# **Implementing a Virtex-4 FX C-to-HDL Hardware Coprocessor Accelerator in a PowerPC Design**

*Design Guide*

**UG096 (v2.0) March 9, 2007** 

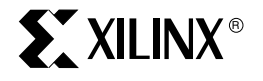

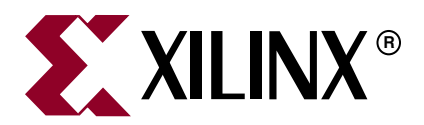

Xilinx is disclosing this Document and Intellectual Property (hereinafter "the Design") to you for use in the development of designs to operate on, or interface with Xilinx FPGAs. Except as stated herein, none of the Design may be copied, reproduced, distributed, republished, downloaded, displayed, posted, or transmitted in any form or by any means including, but not limited to, electronic, mechanical, photocopying, recording, or otherwise, without the prior written consent of Xilinx. Any unauthorized use of the Design may violate copyright laws, trademark laws, the laws of privacy and publicity, and communications regulations and statutes.

Xilinx does not assume any liability arising out of the application or use of the Design; nor does Xilinx convey any license under its patents, copyrights, or any rights of others. You are responsible for obtaining any rights you may require for your use or implementation of the Design. Xilinx reserves the right to make changes, at any time, to the Design as deemed desirable in the sole discretion of Xilinx. Xilinx assumes no obligation to correct any errors contained herein or to advise you of any correction if such be made. Xilinx will not assume any liability for the accuracy or correctness of any engineering or technical support or assistance provided to you in connection with the Design.

THE DESIGN IS PROVIDED "AS IS" WITH ALL FAULTS, AND THE ENTIRE RISK AS TO ITS FUNCTION AND IMPLEMENTATION IS WITH YOU. YOU ACKNOWLEDGE AND AGREE THAT YOU HAVE NOT RELIED ON ANY ORAL OR WRITTEN INFORMATION OR ADVICE, WHETHER GIVEN BY XILINX, OR ITS AGENTS OR EMPLOYEES. XILINX MAKES NO OTHER WARRANTIES, WHETHER EXPRESS, IMPLIED, OR STATUTORY, REGARDING THE DESIGN, INCLUDING ANY WARRANTIES OF MERCHANTABILITY, FITNESS FOR A PARTICULAR PURPOSE, TITLE, AND NONINFRINGEMENT OF THIRD-PARTY RIGHTS.

IN NO EVENT WILL XILINX BE LIABLE FOR ANY CONSEQUENTIAL, INDIRECT, EXEMPLARY, SPECIAL, OR INCIDENTAL DAMAGES, INCLUDING ANY LOST DATA AND LOST PROFITS, ARISING FROM OR RELATING TO YOUR USE OF THE DESIGN, EVEN IF YOU HAVE BEEN ADVISED OF THE POSSIBILITY OF SUCH DAMAGES. THE TOTAL CUMULATIVE LIABILITY OF XILINX IN CONNECTION WITH YOUR USE OF THE DESIGN, WHETHER IN CONTRACT OR TORT OR OTHERWISE, WILL IN NO EVENT EXCEED THE AMOUNT OF FEES PAID BY YOU TO XILINX HEREUNDER FOR USE OF THE DESIGN. YOU ACKNOWLEDGE THAT THE FEES, IF ANY, REFLECT THE ALLOCATION OF RISK SET FORTH IN THIS AGREEMENT AND THAT XILINX WOULD NOT MAKE AVAILABLE THE DESIGN TO YOU WITHOUT THESE LIMITATIONS OF LIABILITY.

The Design is not designed or intended for use in the development of on-line control equipment in hazardous environments requiring failsafe controls, such as in the operation of nuclear facilities, aircraft navigation or communications systems, air traffic control, life support, or weapons systems ("High-Risk Applications"). Xilinx specifically disclaims any express or implied warranties of fitness for such High-Risk Applications. You represent that use of the Design in such High-Risk Applications is fully at your risk.

© 2005–2007 Xilinx, Inc. All rights reserved. XILINX, the Xilinx logo, and other designated brands included herein are trademarks of Xilinx, Inc. PowerPC is a trademark of IBM, Inc. All other trademarks are the property of their respective owners.

## **Revision History**

The following table shows the revision history for this document.

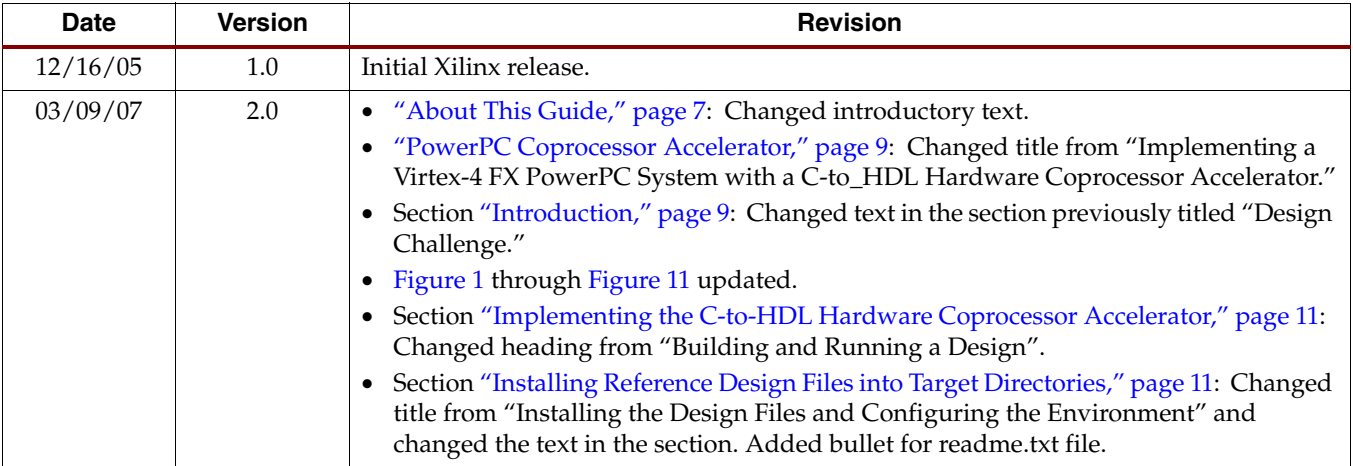

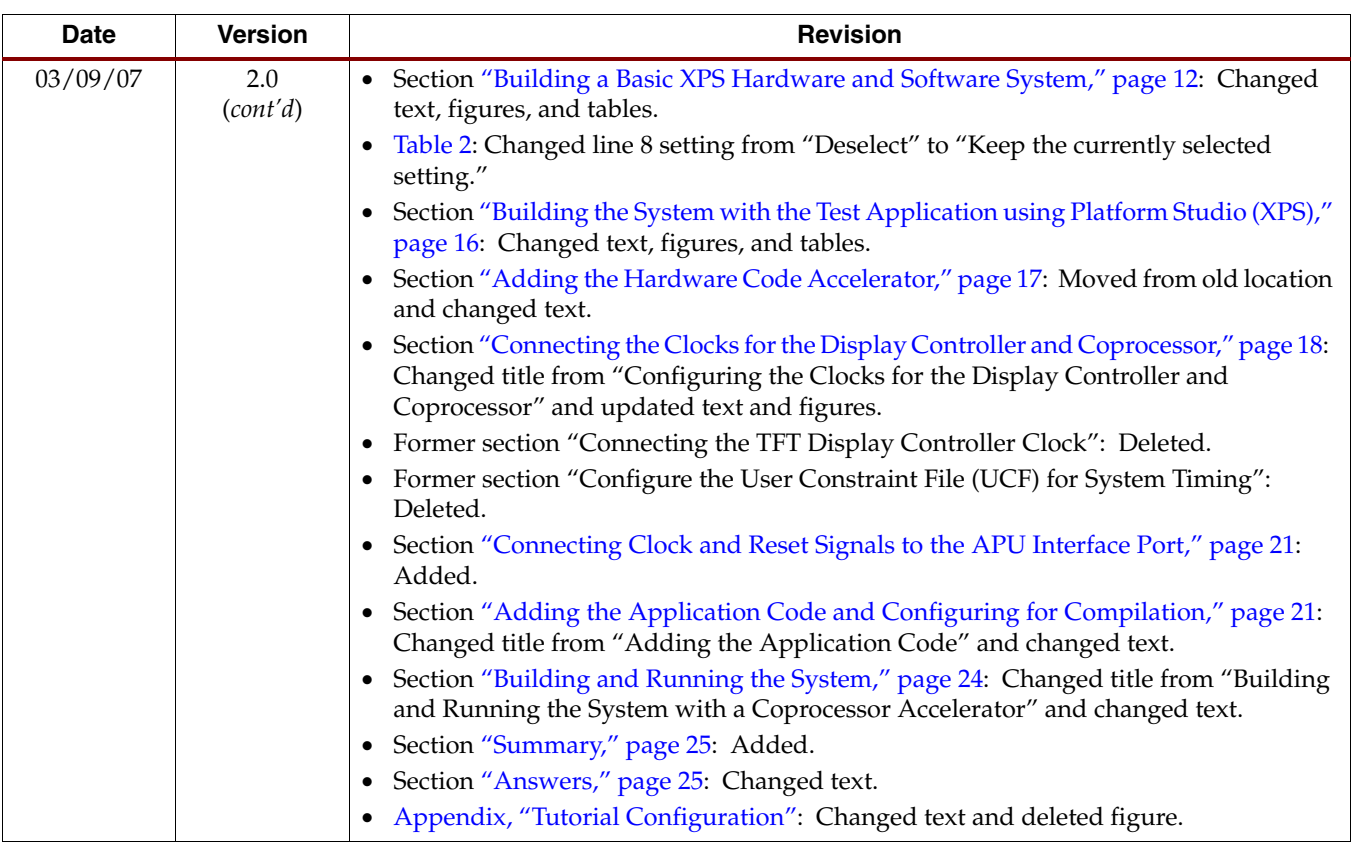

# *Table of Contents*

## **[Preface: About This Guide](#page-6-1)**

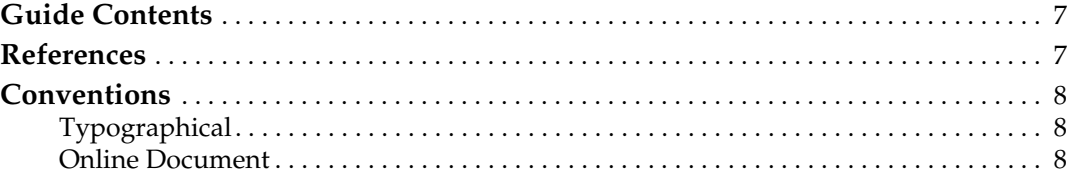

## **[PowerPC Coprocessor Accelerator](#page-8-2)**

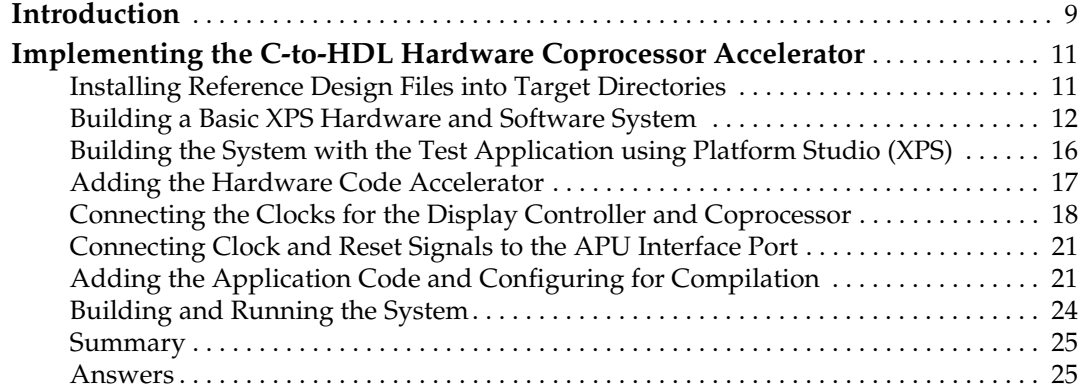

## **[Appendix: Tutorial Configuration](#page-26-1)**

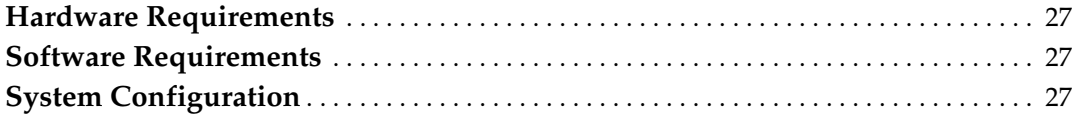

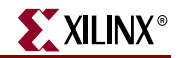

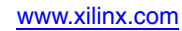

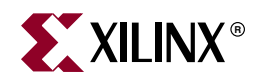

# *Preface*

# <span id="page-6-1"></span><span id="page-6-0"></span>*About This Guide*

This guide provides a complete walk-through of the steps necessary to implement a PowerPC<sup>®</sup> processor system on a Virtex<sup>TM\_4</sup> FX FPGA. The reference design described in this guide serves as an introduction to Xilinx embedded solutions, specifically the PowerPC processor. It also covers the Xilinx Platform Studio™ tool and the included Base System Builder™ wizard. Finally, the reference design illustrates how to add custom or third-party IP to the PowerPC APU interface.

## <span id="page-6-2"></span>**Guide Contents**

This guide contains the following sections:

- ["PowerPC Coprocessor Accelerator"](#page-8-0) describes how to build and run the Virtex-4 FX reference design.
- ["Tutorial Configuration"](#page-26-0) summarizes the hardware, software, and configuration requirements for the reference design.

## <span id="page-6-3"></span>**References**

These documents provide supplemental material useful to this guide:

- 1. DeAlmo, Joe. *Applications of Fractal Geometry*. <http://hypatia.math.uri.edu/~kulenm/honprsp02/>
- 2. Virtex-4 ML403 Embedded Platform. <http://www.xilinx.com/ml403>
- 3. [XAPP901,](http://www.xilinx.com/bvdocs/appnotes/xapp901.pdf) *Accelerating Software Applications Using the APU Controller and C-to-HDL Tools*.
- 4. Pellerin, David and Scott Thibault. 2005. *Practical FPGA Programming in C*. Prentice Hall. <http://www.impulsec.com/practical/index.html>
- 5. [UG070](http://www.xilinx.com/bvdocs/userguides/ug070.pdf), *Virtex-4 User Guide*.
- 6. Ansari, Ahmad, Peter Ryser, and Dan Isaacs. *Accelerated System Performance with APU-Enhanced Processing.* [http://www.xilinx.com/publications/xcellonline/xcell\\_52/xc\\_v4acu52.htm](http://www.xilinx.com/publications/xcellonline/xcell_52/xc_v4acu52.htm)
- 7. [UG018](http://www.xilinx.com/bvdocs/userguides/ug018.pdf), *PowerPC 405 Processor Block Reference Guide*.
- 8. [XAPP717,](http://www.xilinx.com/bvdocs/appnotes/xapp717.pdf) *Accelerated System Performance with the APU Controller and XtremeDSP Slices*.
- 9. [UG080](http://www.xilinx.com/bvdocs/userguides/ug080.pdf), *ML40x Evaluation Platform User Guide*.
- 10. Bodenner, Ralph. *Fixed-Point Arithmetic in Impulse C*. [http://www.impulsec.com/IATAPP106\\_FIXEDPT.pdf](http://www.impulsec.com/IATAPP106_FIXEDPT.pdf)

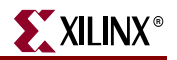

## <span id="page-7-0"></span>**Conventions**

This document uses the following conventions. An example illustrates each convention.

## <span id="page-7-1"></span>**Typographical**

The following typographical conventions are used in this document:

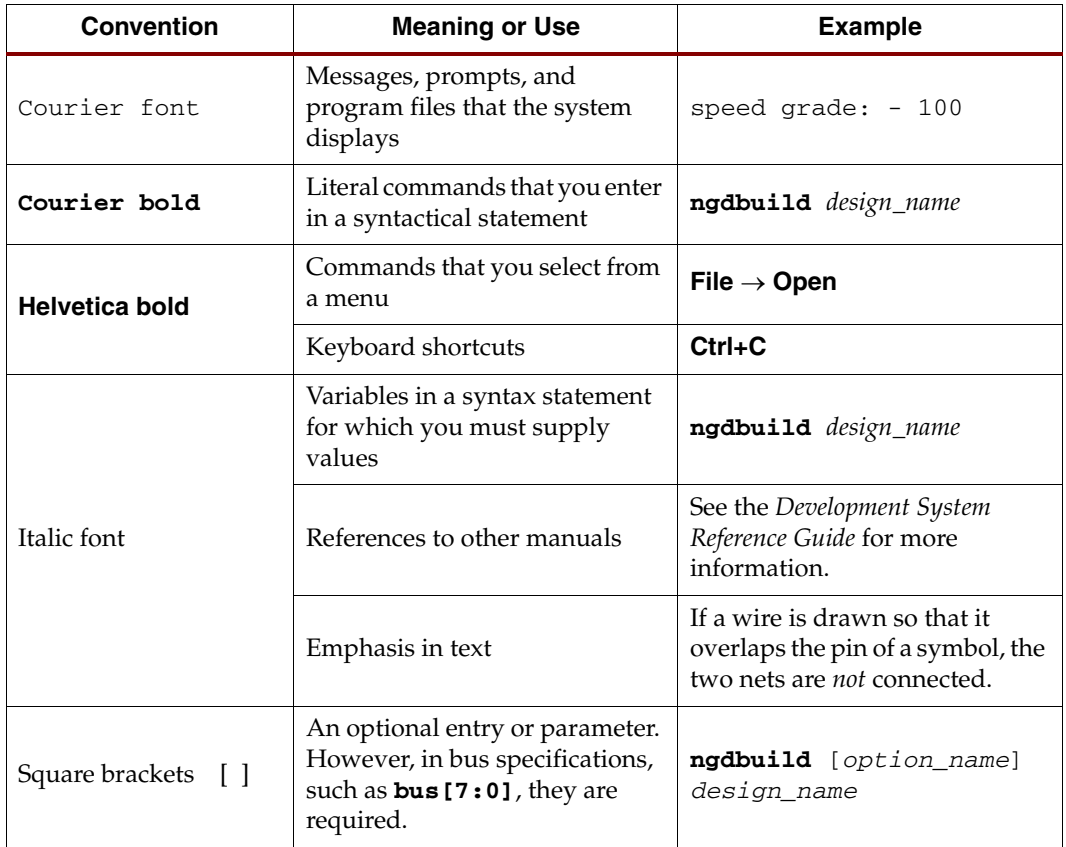

## <span id="page-7-2"></span>Online Document

The following conventions are used in this document:

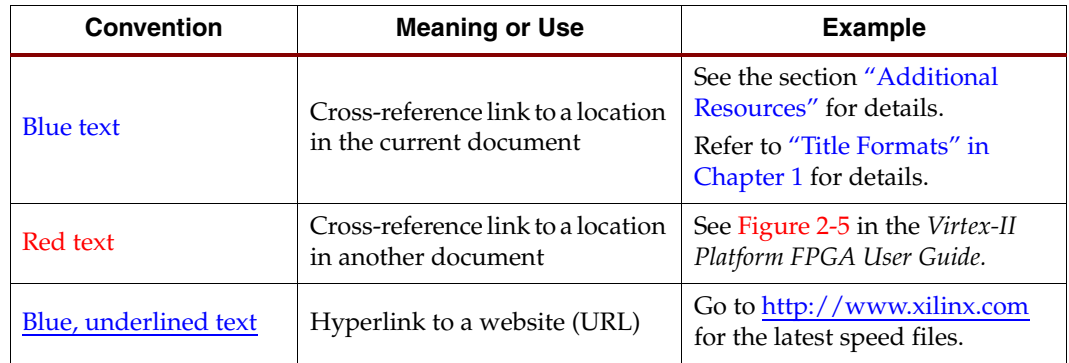

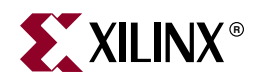

# <span id="page-8-2"></span><span id="page-8-0"></span>*PowerPC Coprocessor Accelerator*

## <span id="page-8-3"></span><span id="page-8-1"></span>**Introduction**

Fractal texturing is a technique used in image rendering to create imagery with an organic appearance. The Mandelbrot image generation algorithm is one example of fractal texturing.

This guide serves as an introduction on how to build a PowerPC® system with a coprocessor accelerator capable of generating Mandelbrot images using Xilinx Platform Studio<sup>™</sup> (XPS). This system demonstrates image generation ([Figure 1\)](#page-9-1) in both of the following:

- Software on a 200 MHz PowerPC processor
- Software with a hardware code accelerator

The hardware code accelerator is a type of coprocessor that is tightly coupled to the PowerPC instruction pipeline through the Auxiliary Processor Unit (APU) interface. This coprocessor can accelerate code 24 times faster, which is equivalent to 24 times 200 MHz (that is, 4.8 GHz). As a result, the PowerPC processor with hardware code accelerator can provide performance equal to that of today's multi-GHz processors.

For system implementation requirements and the target board configuration, see ["Tutorial](#page-26-0)  [Configuration."](#page-26-0).

*Note:* Throughout this guide appear questions such as the following example. Answers to the questions appear in the ["Answers"](#page-24-3) section.

Example –

*Question 1:* What does this program do?

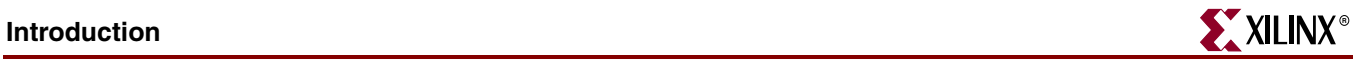

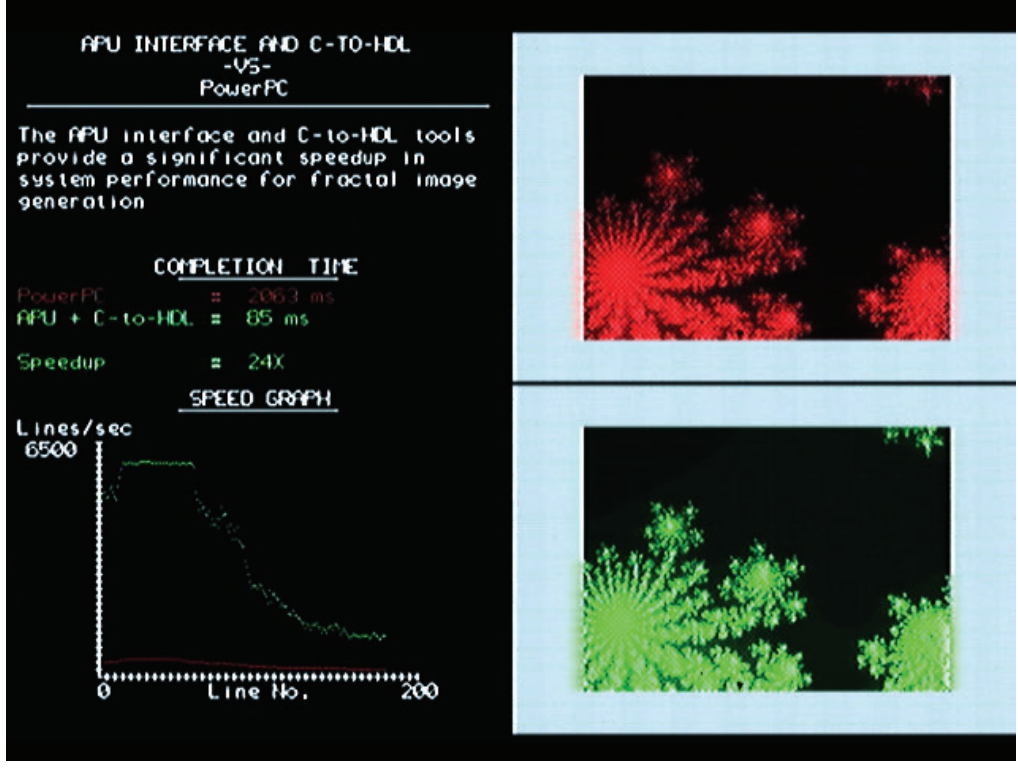

UG096\_01\_011707

<span id="page-9-1"></span><span id="page-9-0"></span>*Figure 1:* **Mandelbrot Image Generation**

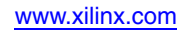

## <span id="page-10-2"></span><span id="page-10-0"></span>**Implementing the C-to-HDL Hardware Coprocessor Accelerator**

This section includes the following subsections:

- ["Installing Reference Design Files into Target Directories"](#page-10-3)
- ["Building a Basic XPS Hardware and Software System"](#page-11-1)
- ["Building the System with the Test Application using Platform Studio \(XPS\)"](#page-15-1)
- ["Adding the Hardware Code Accelerator"](#page-16-1)
- ["Connecting the Clocks for the Display Controller and Coprocessor"](#page-17-1)
- ["Connecting Clock and Reset Signals to the APU Interface Port"](#page-20-2)
- ["Adding the Application Code and Configuring for Compilation"](#page-20-3)
- ["Building and Running the System"](#page-23-1)
- ["Summary"](#page-24-2)
- ["Answers"](#page-24-3)

### <span id="page-10-3"></span><span id="page-10-1"></span>Installing Reference Design Files into Target Directories

This section explains how to install reference design files into target directories.

- 1. Set up the design environment and configure the Evaluation Platform according to ["Tutorial Configuration."](#page-26-0).
- 2. Copy PPC\_V4\_C2HDL\_Lab.zip to the Windows desktop.
- 3. Double-click on PPC\_V4\_C2HDL\_Lab.zip and unzip the following contents to the Windows desktop:
	- ♦ PPC\_V4\_C2HDL\_Design.zip The FIR filter design
	- ♦ V4FX12\_xbd.zip Board description file to be used by EDK readme.txt an information update file
	- ♦ readme.txt Readme file for this design
- 4. Double-click on the file PPC\_V4\_C2HDL\_Design.zip and unzip the file contents to directory  $C: \setminus$ . The project file are placed in the following directories:

C:\Xilinx\_Design\V4FX\_Labs\C2HDL\_Lab \_Xilinx\

- C:\Xilinx\_Design\V4FX\_Labs\C2HDL\_Lab\_Xilinx\_Part2\
- C:\Xilinx\_Design\V4FX\_Labs\C2HDL\_Lab\_Xilinx\_Part3\
- 5. Double-click on the file V4FX12\_xbd.zip and unzip the file contents to the EDK program directory (typically C: \EDK). This step installs the Virtex<sup>™</sup>- FX evaluation board description files for Base System Builder™.

*Note:* This design uses Base System Builder, which allows a design to be created specifically for a known evaluation platform. These board definition files are found in the install directory, typically located at C: \EDK\boards.

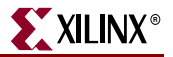

## <span id="page-11-1"></span><span id="page-11-0"></span>Building a Basic XPS Hardware and Software System

This section explains how to build a Basic XPS Hardware and Software System using Base System Builder.

6. Start 'Xilinx Platform Studio' (XPS) by selecting the following, as shown in [Figure 2:](#page-11-2)

**Start** → **All Programs** → **Xilinx Platform Studio 8.2i** → **Xilinx Platform Studio**

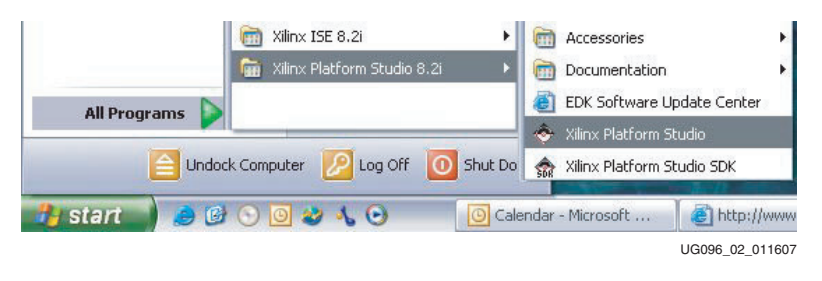

*Figure 2:* **Starting Xilinx Platform Studio**

<span id="page-11-2"></span>7. The Base System Builder is used to create a new basic PowerPC system design. Select **Base System Builder Wizard [recommended]** and click **OK** to start the Base System Builder Wizard [\(Figure 3](#page-11-3)).

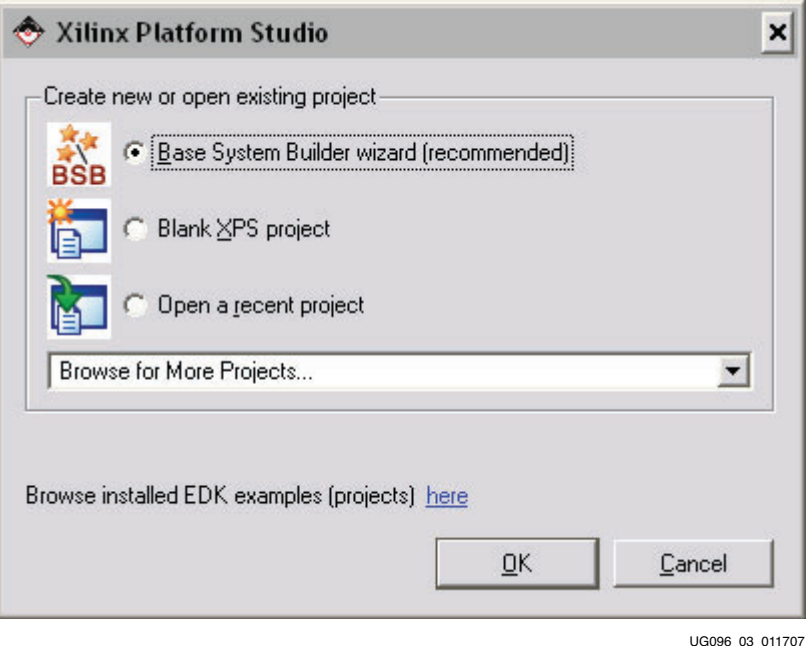

<span id="page-11-3"></span>*Figure 3:* **Xilinx Platform Studio – Base System Builder Wizard**

8. Click the **Browse...** button and browse to the following project directory location [\(Figure 4](#page-12-0)):

C:/Xilinx\_Design/V4FX\_Labs/C2HDL\_Lab \_Xilinx

The file name is system.xmp. Click **Save** and then click **OK**.

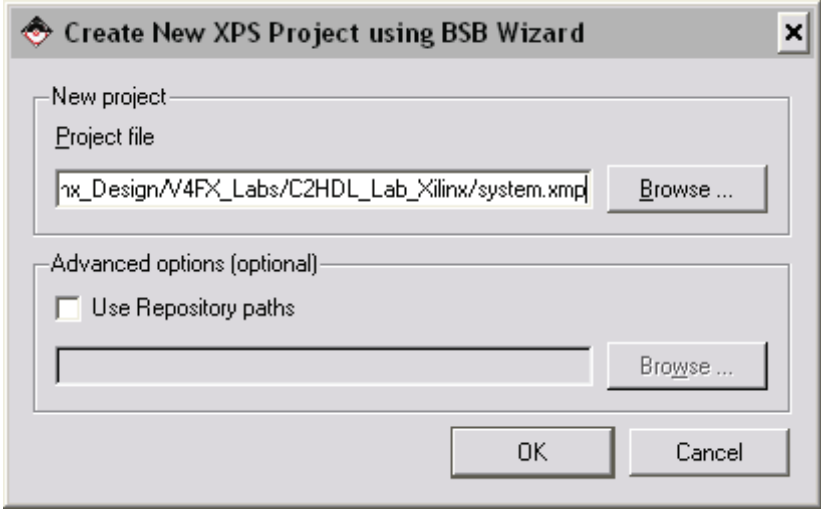

*Figure 4:* **Create New XPS Project Wizard Using BSB Wizard**  $U(0,0)$  0. 0.17707

- <span id="page-12-0"></span>9. From the **Welcome Page**, select **I would like to create a new design** and click **Next**.
- 10. At the **Select Board Page**, select **We will be using an existing Evaluation Platform**.

<span id="page-12-1"></span>11. Select the target Evaluation Platform with the settings listed in [Table 1](#page-12-1) and click **Next**:. *Table 1:* **Target Evaluation Platform Settings**

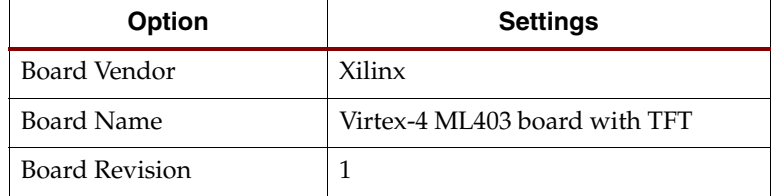

12. At the **Select Processor Page**, select the **Select PowerPC processor** and click **Next**.

- 13. From the **Configure Processor Page**, do the following:
	- a. Confirm that the **Reference clock frequency** is set to **100 MHz**.
	- b. Change the **Processor clock frequency** to **200 MHz**.
	- c. Confirm that the **Bus clock frequency** is set to **100 MHz**.
	- d. Select **Cache Setup ENABLED**.
	- e. Leave the remaining options at default and click **Next**.

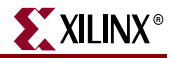

14. The **Configure I/O Interfaces Page** dialog windows display the peripherals that can be used with the chosen evaluation platform. As appropriate, click **Next** to advance to the next dialog window. Select and deselect devices as listed in [Table 2](#page-13-1).

<span id="page-13-1"></span><span id="page-13-0"></span>*Table 2:* **Evaluation Platform Device Settings**

| Item<br><b>Number</b> | <b>Item</b>                           | <b>Setting</b>                       |
|-----------------------|---------------------------------------|--------------------------------------|
| $\mathbf{1}$          | RS232_Uart                            | Keep the default baud rate.          |
| 2                     | LED <sub>s</sub> 4Bit                 | Keep the currently selected setting. |
| 3                     | LED <sub>s</sub> Positions            | Deselect                             |
| 4                     | Push Buttons Position                 | Deselect                             |
| 5                     | LCD 7Bit GPIO                         | Keep the currently selected setting. |
| 6                     | <b>IIC EEPROM</b>                     | Deselect                             |
| 7                     | SysACE_CompactFlash                   | Deselect                             |
| 8                     | DDR SDRAM 64Mx32                      | Keep the currently selected setting. |
| 9                     | plb_tft_cntlr_ref_0 (Video Interface) | Keep the currently selected setting. |
| 10                    | Ethernet MAC                          | Deselect                             |
| 11                    | <b>SRAM 256Kx32</b>                   | Deselect                             |
| 12                    | FLASH @Mx32                           | Deselect                             |

- 15. Code and data are stored using memory connected to the IBM CoreConnect Peripheral Local Bus (PLB). At the **Add Internal Peripherals Page**, change the memory size of the PLB BRAM IF CNTLR from **16KB** to **64KB** and click **Next**.
- 16. **Cache Setup Page**: Instructions and data can be cached or not cached for each type of memory. Enable Cache for all memory (including by checking all six boxes and then Click **Next**.

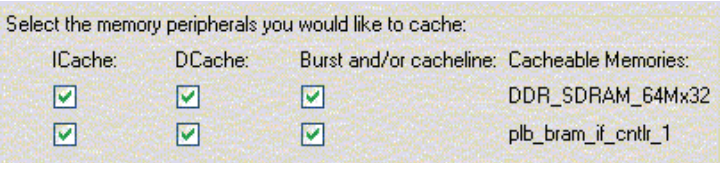

UG096\_05\_011707

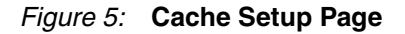

- 17. The **Software Setup Page** dialog window does two things it shows what devices are used for standard input and standard output, and it enables sample application selection. Keep the default setting, which uses the RS-232 interface for standard input and output. Generate code for a sample Peripheral self test as follows:
	- a. Uncheck **Memory Test**.
	- b. Leave **Peripheral selftest** checked and click **Next**.

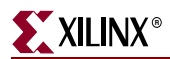

18. On the **Configure Peripheral Test Application Page,** use the drop-down menus for Instruction, Data, and Stack/Heap [\(Figure 6](#page-14-0)) to change the location for each to plb\_bram\_if\_cntlr\_1, and click **Next**.

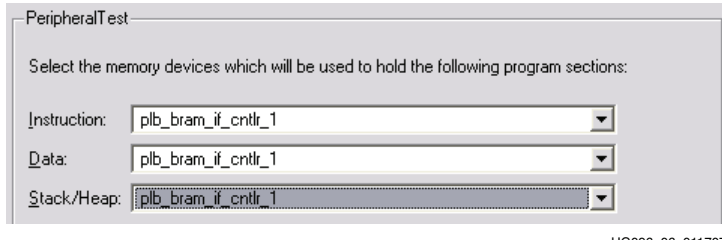

UG096\_06\_011707

*Figure 6:* **Peripheral Test Settings**

- <span id="page-14-0"></span>19. The **System Created Page** displays a summary of the system created. The peripherals and memory are automatically assigned addresses. Click **Generate** to produce the design.
- 20. The **Finish Page** summarizes all of the files automatically created. Click **Finish** to complete Base System Builder.
- 21. If the **Next Step** dialog box appears, click **OK** to start using Platform Studio and continue with the next step.
- 22. To build the complete system, proceed to ["Building the System with the Test](#page-15-1)  [Application using Platform Studio \(XPS\)".](#page-15-1) This process takes approximately 8 minutes on a Pentium T2500, 2 GHz laptop.

Otherwise, to continue with a pre-built system perform the following steps:

- a. From the menu bar, click **File** and select **Close Project**.
- b. From the menu bar, click **File** and select **Open Project**.
- c. Browse to the directory:

C:\Xilinx\_Design\V4FX\_Labs\C2HDL\_Lab\_Xilinx\_Part2\

- d. Click on system.xmp and click **Open**.
- e. If the **Block Diagram** view displays, click on the **System Assembly Tab**. Otherwise, continue a[t "Building the System with the Test Application using](#page-15-1)  [Platform Studio \(XPS\)"](#page-15-1), [step 26](#page-15-2).

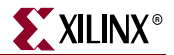

## <span id="page-15-1"></span><span id="page-15-0"></span>Building the System with the Test Application using Platform Studio (XPS)

This section explains how to build a Basic XPS Hardware and Software System with the test application by using Platform Studio (XPS).

23. From the menu bar, build the libraries and board support packages by selecting the following:

#### **Software** → **Generate Libraries and BSPs**

This process takes less than 30 seconds.

24. From the menu bar, build the complete hardware and software system by selecting the following:

#### **Hardware** → **Generate Bitstream**

This process takes approximately 8 minutes on a Pentium T2500, 2 GHz laptop.

While the project builds, use the next steps to examine the test code and learn about what it does.

- 25. Open the test program TestAPP\_Peripheral.c as follows:
	- a. Click on the **Applications** tab in the main XPS window.
	- b. Under **Project:TestApp\_Peripheral**, expand **Sources** by clicking on the **+** symbol to the left of **Sources**.
	- c. Double-click on the test program TestAPP\_Peripheral.c.

The main program starts near line 47.

**Question 1:** What does the program do?

**Question 2:** What is the program unable to do?

d. The test program TestAPP\_Peripheral.c calls functions in xgpio\_tapp\_example.c. Open this module by navigating to the **Applications** window and double-clicking on xgpio\_tapp\_example.c. The XGpio\_DiscreteWrite function near line 193 is used to write out data to the LEDs on the board.

*Question 3:* What is the constant name defining the number of times a wait loop will be executed to enable the LED to be visible? (Hint: Look below line 188).

*Question 4:* How many times will the wait loop be executed? (Hint: Near the beginning of the program, look for a #define statement.)

<span id="page-15-2"></span>26. After the bitstream is built, download the design and peripheral test software to the ML403 evaluation platform by selecting the following from the menu bar.

#### **Device Configuration** → **Download Bitstream**

In less than a minute, the set of LEDs in the lower right corner of the board light in sequence.

27. To restart the program, push the CPU Reset button **SW10** located at the lower left corner of the board.

At this time, the hardware and software systems build is complete.

### <span id="page-16-1"></span><span id="page-16-0"></span>Adding the Hardware Code Accelerator

This section explains how to add the hardware code accelerator.

- 28. To add the hardware code accelerator and enable the APU interface, do the following:
	- a. Near the center bottom of the XPS window, click on the **System Assembly View1** tab.
	- b. Click on the **IP Catalog** tab.
	- c. To the left of **Project Repository**, look down the list and click on the **+** symbol, which displays the two custom devices created for this design.

*Note:* The Base System Builder wizard added the display controller IP earlier when the wizard was run.

- d. Click on and drag the coprocessor IP, apu\_mand, to the right and drop it in the open space in the **System Assembly** view.
- e. To the left of apu\_mand core, click on the **+** symbol to expand and view its bus connections.
- f. Under apu\_mand\_0, click on the bus **SFCB** to highlight the line.
- g. To the right of **SFCB** connection label, click on **No Connection** and use the drop-down menu to change the Net name to **New Connection**. The connection name changes to **fcb v10\_0**, and the new FCB bus in blue appears to the left of the IP list.

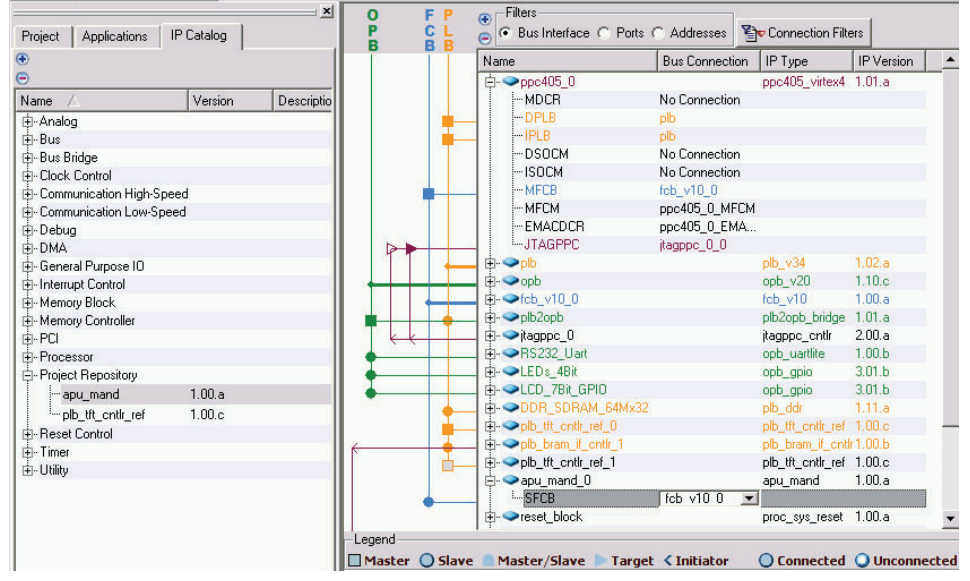

UG096\_07\_011707

<span id="page-16-2"></span>*Figure 7:* **System Assembly View**

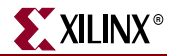

- h. To the left of the **ppc405\_0 core**, click on the **+** symbol to expand and view its bus connections.
- i. To the left of the **ppc405\_0 core** at the MFCB bus label, click on the non-solid blue rectangle, after which the blue rectangle turns solid, indicating completion of the bus connection.
- j. Ensure the completed connections match those in [Figure 7.](#page-16-2)
- k. Right click on **ppc405\_0** and select **Configure IP…** to open the PowerPC processor properties dialog.
- l. Select the **APU** tab.
- m. Change the **APU Controller Configuration Register Initial Value** from the large number to 0b1 to enable the APU interface and click **OK**.

### <span id="page-17-1"></span><span id="page-17-0"></span>Connecting the Clocks for the Display Controller and Coprocessor

This section explains how to connect the clocks for the display controller and coprocessor.

- 29. To configure the Digital Clock Manager (DCM) for the display controller, implement a 25 MHz display buffered clock by dividing the input clock of 100 MHz by 4 as follows.
	- a. In the System Assembly Window, at **dcm\_1**, double-click on **dcm\_module**  [\(Figure 8](#page-17-2)).

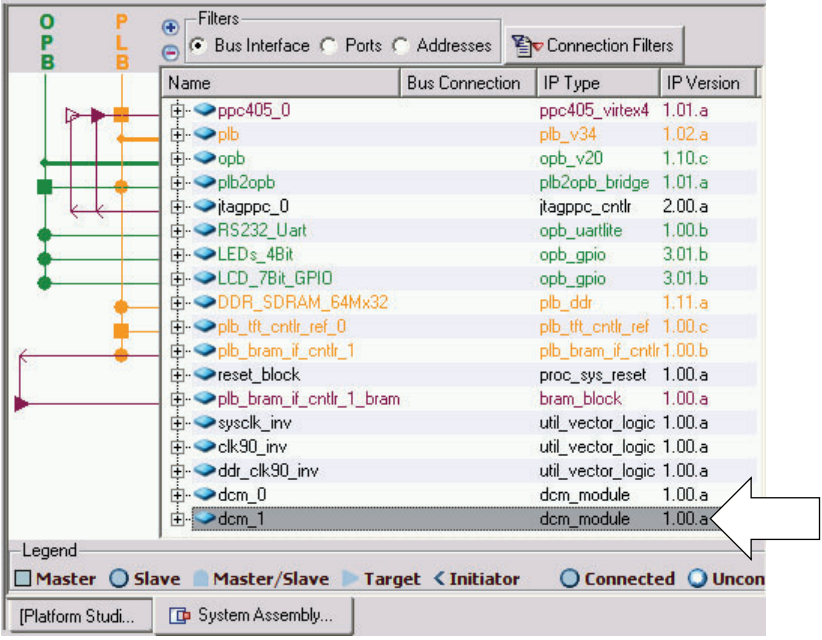

UG096\_08\_011707

<span id="page-17-2"></span>*Figure 8:* **dcm\_1: Digital Clock Manager**

b. In the configuration window that appears, scroll down to **CLKDV Divisor,** click on the value, and use the drop-down menu to change the value to **4.0** [\(Figure 9\)](#page-18-0).

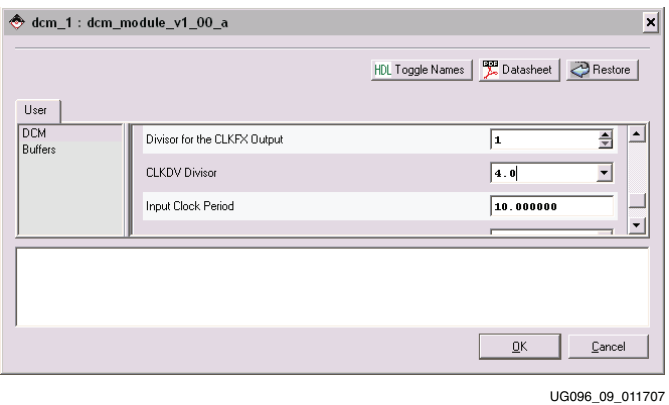

*Figure 9:* **Configuration Window**

- <span id="page-18-0"></span>c. Under the **User** tab in the same window, click on **Buffers**.
- d. Scroll down to **Insert a BUFG for CLKDV**, and use the drop-down menu to change the value to **TRUE**. ([Figure 10\)](#page-18-1).

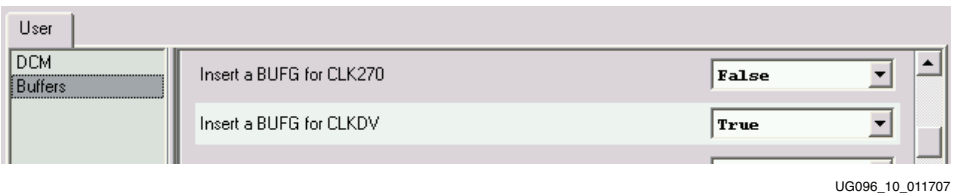

#### *Figure 10:* **Configuration Window: Insert a Clock Buffer**

- <span id="page-18-1"></span>e. Click **OK** to complete the changes.
- 30. To configure the DCM for the coprocessor, implement a 50 MHz buffered clock by dividing the input clock of 100 MHz by 2 as follows:
	- a. In **System Assembly View1** at **dcm\_0** double-click on **dcm\_module**.
	- b. In the **Configuration** window that appears, scroll down to **CLKDV Divisor** and confirm that the value is set to **2.0**.
	- c. Under the **User** tab in the same window, click on **Buffers**.
	- d. Scroll down to **Insert a BUFG for CLKDV**, and use the drop-down menu to change the value to **TRUE**.
	- e. Click **OK** to complete the changes.

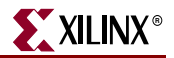

- 31. To assign net names to the new clock ports, do the following:
	- a. In **System Assembly View1**, under **Filters**, select **Ports**.
	- b. In **System Assembly View1/Ports**, locate the second column (labeled **Net)**. Drag the column divider line to the right to provide a column width of approximately 2 cm.
	- c. Click on the **+** symbol to the left of **dcm\_1**.
	- d. Click on the port named **CLKDV** to highlight the line and click on **No Connection**.
	- e. Use the drop-down menu to assign the Net name to **dcm\_1\_CLKDV**.
	- f. Press **Enter** on the keyboard to complete the connection.
	- g. Click on the **+** symbol to the left of **dcm\_0**.
	- h. Click on the port named **CLKDV** to highlight the line and click on **No Connection**.
	- i. Use the drop-down menu to assign the Net name to **dcm\_0\_CLKDV**.
	- j. Press **Enter** on the keyboard to complete the connection.
- 32. To connect the coprocessor clocks, do the following:
	- a. Scroll to and click on the **+** symbol to the left of **apu\_mand\_0**.
	- b. Click on the port named **co\_clk** to highlight the line, and click on **No Connection**.
	- c. Use the drop-down menu to connect the clock by selecting the Net name **dcm\_0\_CLKDV**.
	- d. Press **Enter** on the keyboard to complete the connection.
	- e. With the same instance **apu\_mand\_0**, click on the port apu\_clk to highlight the line, and click on **No Connection**.
	- f. Use the drop-down menu to connect the clock by selecting the Net name **sys\_clk\_s**.
	- g. Press **Enter** on the keyboard to complete the connection.
- 33. To connect the TFT Display controller clock, do the following:
	- a. Scroll to and click on the **+** symbol to the left of **plb\_tft\_cntlr\_ref\_0**.
	- b. Click on the port named **SYS\_tftClk** to highlight the line, and click on **No Connection**.
	- c. Use the drop-down menu to connect the clock by selecting the Net name **dcm\_1\_CLKDV.**
	- d. Press **Enter** on the keyboard to complete the connection.

## <span id="page-20-2"></span><span id="page-20-0"></span>Connecting Clock and Reset Signals to the APU Interface Port

This section explains how to connect the clock and reset signals to the APU interface port.

- 34. To connect the APU interface port clock and reset signals, do the following:
	- a. Scroll to and click on the **+** symbol to the left of **fcb\_v10\_0**.
	- b. Click on the port named **FCB\_CLK** to highlight the line, and click on **No Connection**.
	- c. Use the drop-down menu to connect the clock by selecting the Net name **sys\_clk\_s**.
	- d. Press **Enter** on the keyboard to complete the connection.
	- e. Click on the port **SYS\_RST** to highlight the line, and click on **No Connection**.
	- f. Use the drop-down menu to connect the clock by selecting the Net name **sys\_bus\_reset**.
	- g. Press **Enter** on the keyboard to complete the connection.
- 35. Before going to the next section, carefully check the work performed in this section.

### <span id="page-20-3"></span><span id="page-20-1"></span>Adding the Application Code and Configuring for Compilation

This section explains how to remove the test application code, add the application code, and set compiler options.

- 36. Remove the test application as follows:
	- a. Click on the **Applications** tab in the main XPS window.
	- b. Under **Project: TestApp\_Peripheral**, expand **Sources** by clicking on the **+** symbol to the left of **Sources**.
	- c. Remove the files TestAPP\_Peripheral.c and xgio\_tapp\_example.c by right clicking on each and selecting **Remove**.
	- d. Under **Project: TestApp\_Peripheral**, expand **Headers** by clicking on the **+** symbol to the left of **Headers**.
	- e. Remove the file gpio\_header.h by right clicking on it and selecting **Remove**.

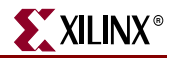

- 37. Add source and header files [\(Figure 11\)](#page-21-1) as follows:
	- a. Double-click on **Sources** and browse to the directory .\code.
	- b. Add all of the files found there by selecting them and clicking **Open**.
	- c. Double-click on **Headers** and browse to the directory .\code.
	- d. Add all of the files found there by selecting them and clicking **Open**.

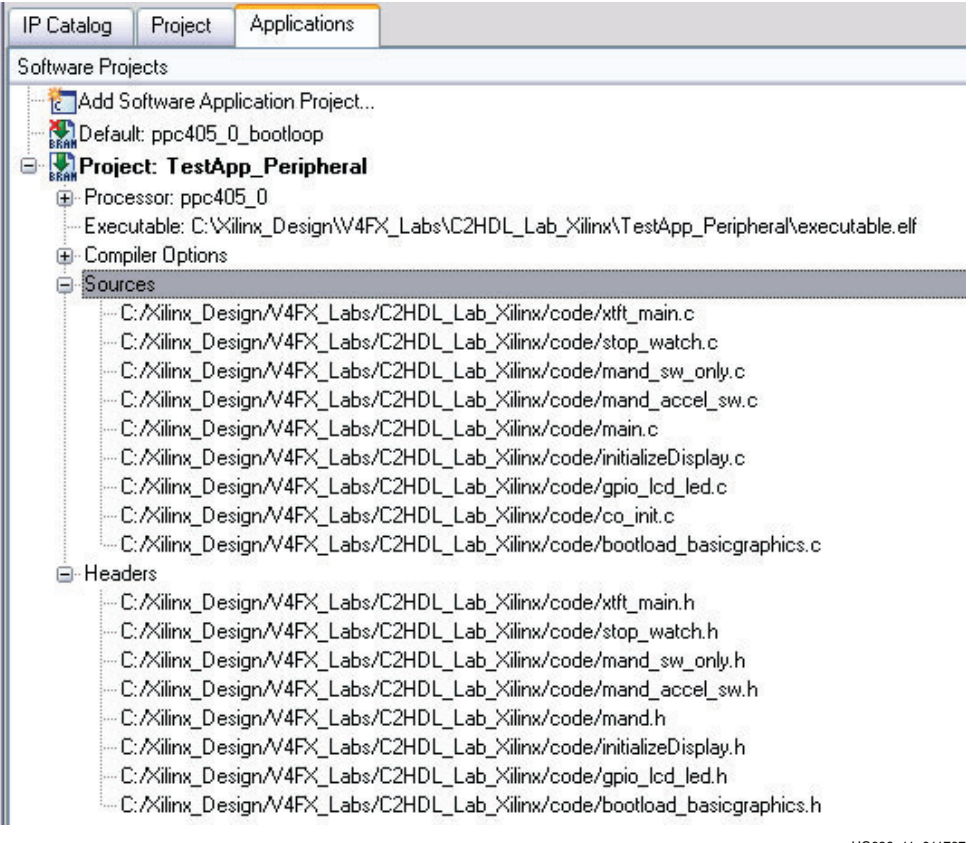

UG096\_11\_011707

<span id="page-21-1"></span><span id="page-21-0"></span>*Figure 11:* **Add Source and Header Files**

- 38. Change the compiler options as follows:
	- a. Under **Project: TestApp\_Peripheral**, double-click on **Compiler Options**, after which the dialog box shown in [Figure 12](#page-22-0) displays.
	- b. Check the box **Use Default Linker Script**.
	- c. Set Stack Size to **1024**.
	- d. Set Heap Size to **2048**.

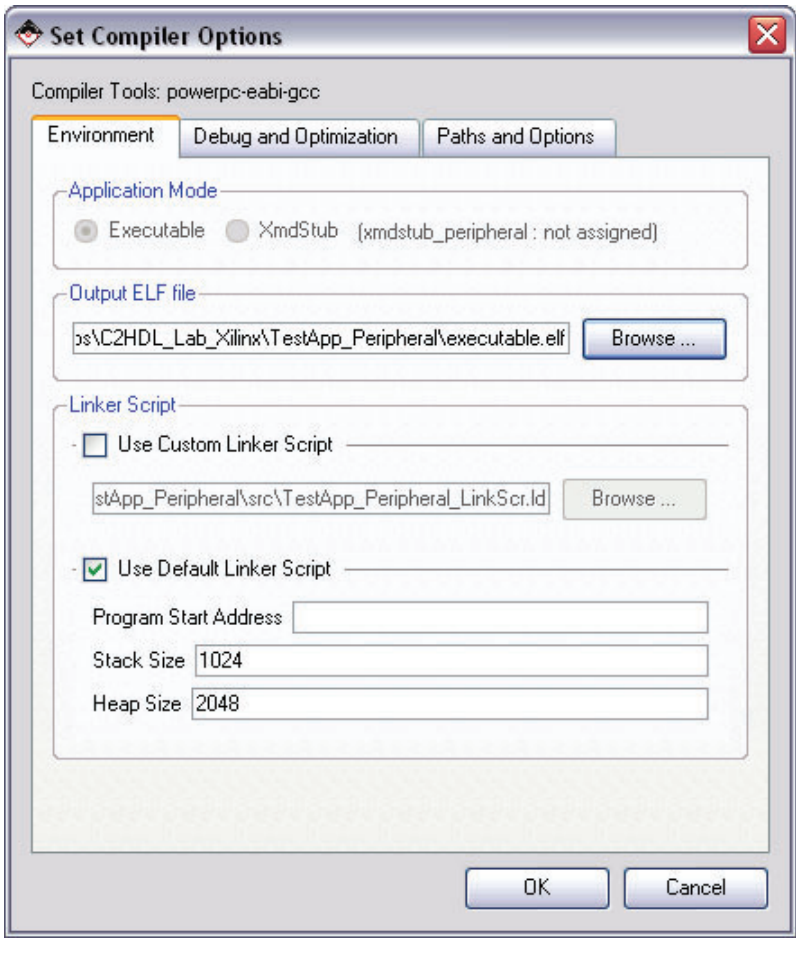

UG096\_12\_011707

*Figure 12:* **Set Compiler Options**

- <span id="page-22-0"></span>39. In the same dialog box, select the **Debug and Optimization** tab.
- 40. Change the **Optimization Level** drop-down menu to **High (-03)**, and click **OK**.
- 41. At this time, choose between building a complete system or continuing with a pre-built system.
	- a. To build a complete system, go to ["Building and Running the System".](#page-23-1) The process of building a complete system takes approximately 10 minutes on a 2.1 GHz Pentium-Mobile laptop.
	- b. To continue with a pre-built system, go to the next step.

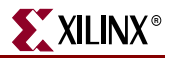

- 42. To continue with a pre-built system, perform the following:
	- a. From the menu bar, click on **File** and **Select Close Project**.
	- b. From the menu bar, click on **File** and **Select Open Project**, and browse to the directory:

C:\Xilinx\_Design\V4FX\_Labs\C2HDL\_Lab\_Xilinx\_Part3\

- c. Select the file system .xmp and click **Open**.
- d. If the **Block Diagram** view appears, click on the **System Assembly View1 Tab**  and continue with the next step.
- e. Continue with ["Building and Running the System"](#page-23-1).

*Note:* XPS uses the GNU Make tool and rebuilds a design only as changes necessitate. When using a pre-built design, XPS bypasses the hardware and software build steps and only a bitstream download occurs.

### <span id="page-23-1"></span><span id="page-23-0"></span>Building and Running the System

This section explains how to build and run the design.

43. Build the new hardware and software systems, update the bitstream, and download the hardware and software designs to the board by selecting from the menu bar the following:

#### **Device Configuration** → **Download Bitstream**

- 44. On the system CRT or LCD display, observe the software-only solution, which is displayed in red.
- 45. Enable the hardware coprocessor as follows:
	- a. If the **Applications** tab is not already selected, click on the **Applications** tab in the main **XPS** window.
	- b. Under **Project: TestApp\_Peripheral**, expand **Sources** by clicking on the **+** symbol to the left of **Sources**.
	- c. To open the main program file, double-click on the following file:

..\code\main.c

d. In the right-hand window, scroll down to near line 299, and enable the coprocessor by un-commenting the following line:

co\_execute(my\_arch);

e. Save the file by selecting the following from the menu bar:

**File** → **Save**

f. Re-build the software, update the bitstream, and download the hardware and software designs to the board by selecting from the menu bar the following:

#### **Device Configuration** → **Download Bitstream**

*Note:* XPS uses the GNU Make tool and rebuilds modules only as changes necessitate. The process of re-compiling, linking, and downloading takes a few seconds.

- 46. On the CRT or LCD display, observe both the software-only solution and the hardware-accelerated solution.
	- The software-only solution displays in red.
	- The hardware-accelerated solution with the APU attached coprocessor displays in green.

**Question 5:** How much faster is the hardware accelerator solution as compared to the software solution?

*Question 6:* The software solution is running on a 200 Hz PowerPC processor. With the acceleration noted in the previous step, what is the required equivalent processor speed to achieve the same accelerated performance in software?

At this time, the PowerPC system with a Hardware Code Accelerator build is complete.

### <span id="page-24-2"></span><span id="page-24-0"></span>Summary

This guide explains how to complete a PowerPC processor system design with APU attached hardware code accelerator by performing the following steps:

- 1. Implement a PowerPC processor system design using Xilinx Platform Studio (XPS) Base System Builder that targets a Virtex-4 FX Evaluation board.
- 2. Test the design with the automatically generated test code.
- 3. Run a software Mandelbrot program by replacing the test code with software to generate and display Mandelbrot images.
- 4. Add a coprocessor accelerator to the PowerPC processor APU interface, enabling the coprocessor calls.
- 5. Run both the software-only Mandelbrot program and the accelerated Mandelbrot program.
- 6. Measure and observe the 24 times acceleration of the software algorithm.

Critical software code segments can be replaced with APU attached hardware accelerators. Accelerators can be created by hand or by C-to-HDL tools. As demonstrated in this guide, it is possible to accelerate code by up to 24 times. A 200 MHz processor with code acceleration of 24 times provides performance equivalent to a 4.8 GHz processor.

### <span id="page-24-3"></span><span id="page-24-1"></span>Answers

Answer 1: Test the I/O interfaces driving the LEDs and LCD on the board. **Answer 2:** The RS232\_Uart test does not run because it is selected as the STDOUT device.

*Answer 3:* LED\_DELAY

*Answer 4:* 1,000,000 times

*Answer 5:* 24 times faster

Answer 6: Required processor speed: 200 MHz x 24 (that is, 4.8 GHz).

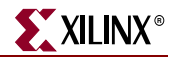

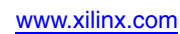

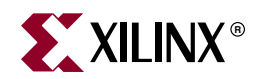

# *Appendix*

# <span id="page-26-1"></span><span id="page-26-0"></span>*Tutorial Configuration*

## <span id="page-26-2"></span>**Hardware Requirements**

- Xilinx ML403 VirtexTM-4FX Evaluation Platform
- Xilinx JTAG Platform Cable USB or Parallel IV Cable
- LCD or CRT with VGA connector

## <span id="page-26-3"></span>**Software Requirements**

- ISE 8.2 Service Pack 2
- EDK 8.2 Service Pack 1

## <span id="page-26-4"></span>**System Configuration**

- ML403 Evaluation Platform, configured for factory default settings as described in the evaluation platform documentation.
- ISE is installed.
- EDK is installed.
- CRT or LCD is connected to the VGA connector on the evaluation board.
- JTAG Platform Cable USB or Parallel IV cable is installed and connected to the evaluation board
- Power cable is connected to the evaluation board.
- Evaluation board is turned ON.

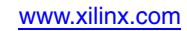